## Setting Up Rules in Desktop Outlook

- 1. Open **Outlook**
- 2. Click on the **File tab**

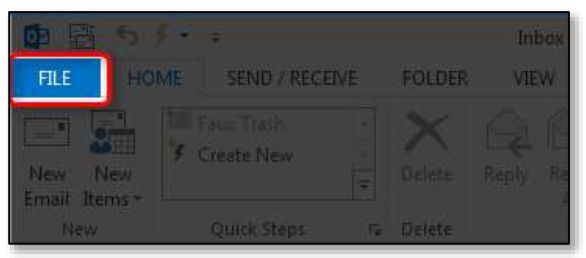

3. Choose **Rules and Alerts**

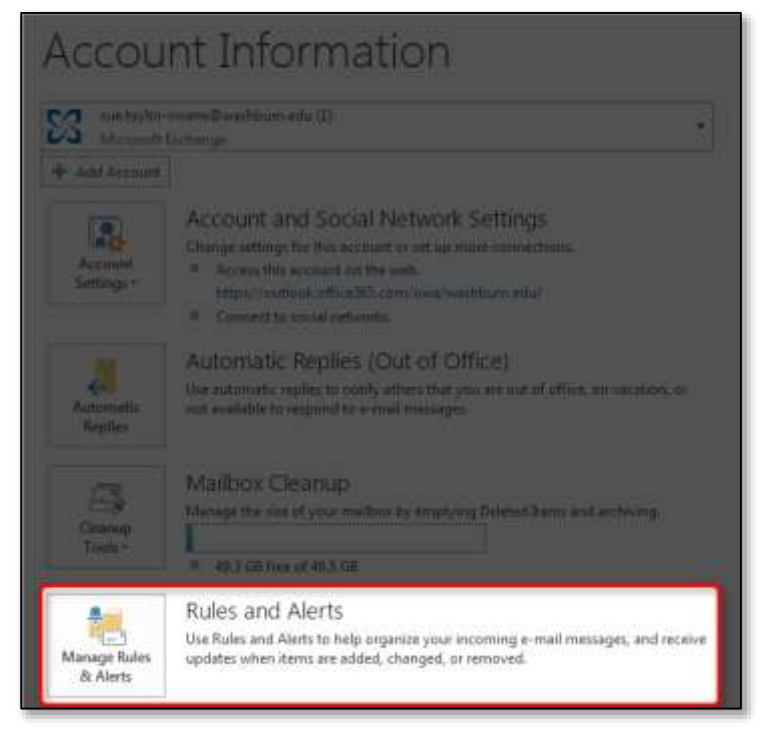

4. Click the **New Rule…** button

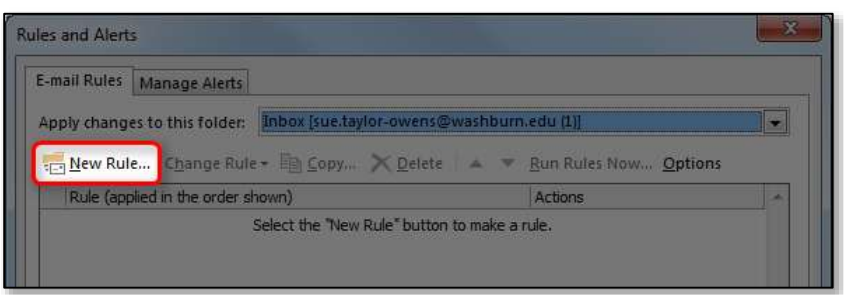

5. **Select a template** that fits your situation

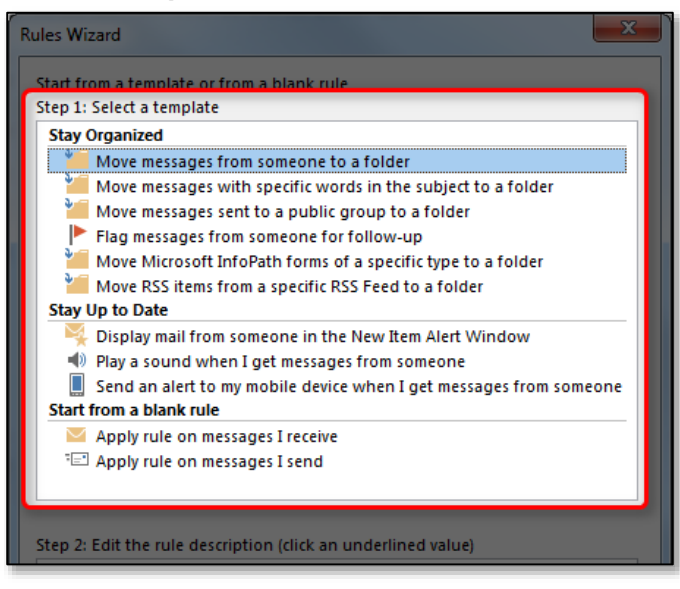

6. **Edit the rule** template to match what you want to have happen by clicking the links

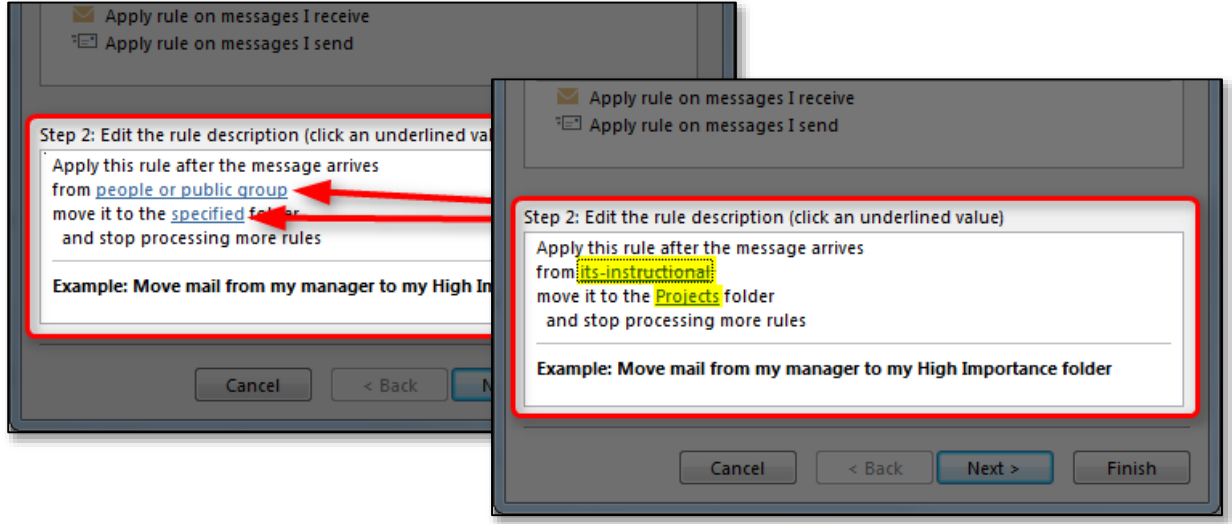

7. If that completes your rule, click the **Finish** button (skip to step 11). If you want to add more steps, click the **Next** button

8. If you clicked Next, check the box next to the **other conditions** you want to create for this rule

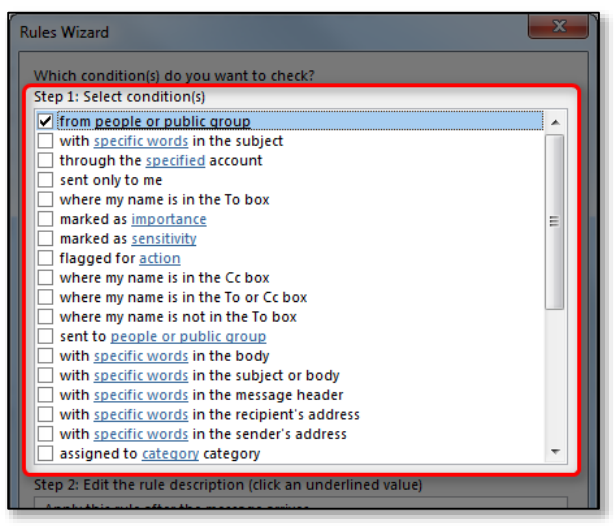

9. **Edit the conditions** to match what you want to have happen by clicking the links

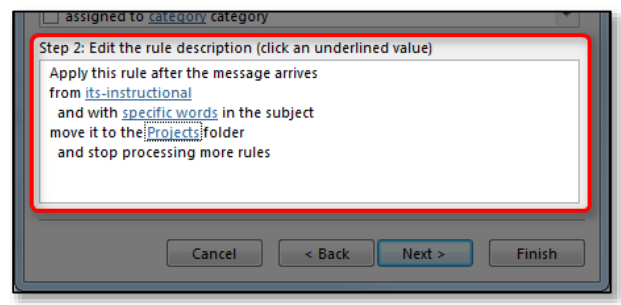

10. If that completes your rule, click the **Finish** button.

If you want to add more steps, click the **Next** button and repeat **steps 8-10** as many times as necessary.

11. If you are done creating rules, click the **OK** button

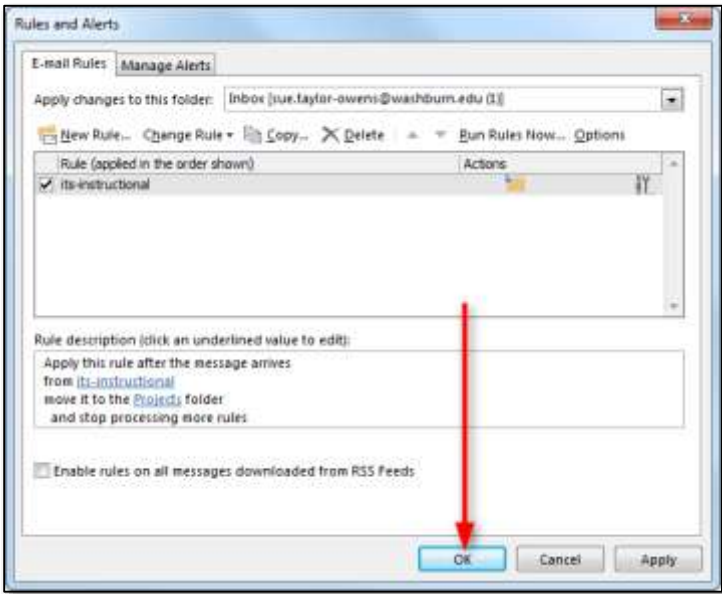